# Joining a Zoom Meeting

- Each meeting has a unique 9, 10, or 11-digit number called a meeting ID that will be required to join a Zoom meeting
- If you are joining via telephone, you will need the teleconferencing number provided in the invite.

### Choose how you are going to access Zoom from the list below for instructions.

| Windows and Mac                     | 2 |
|-------------------------------------|---|
| Android Devices                     | 3 |
| Apple IOS Devices                   | 4 |
| Web Browser                         | 5 |
| Google Chrome                       | 5 |
| Safari                              | 5 |
| Microsoft Edge or Internet Explorer | 6 |
| Mozilla Firefox                     | 6 |
| Email                               | 7 |
| Telephone                           | 7 |

### Windows and Mac

- 1. Open the Zoom desktop client.
- 2. Join a meeting using one of these methods:
  - Click Join a Meeting if you want to join without signing in.

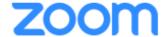

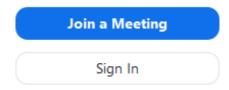

• Sign in to Zoom then click Join.

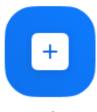

Join

- 3. Enter the meeting ID number and your display name.
  - If you're signed in, change your name if you don't want your default name to appear.
  - If you're not signed in, enter a display name.

## Join a Meeting

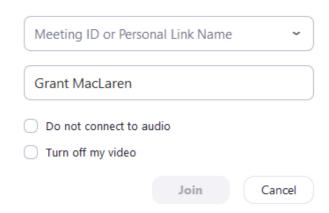

4. Select if you would like to connect audio and/or video and click Join.

### **Android Devices**

- 1. Open the Zoom mobile app. If you have not downloaded the Zoom mobile app yet, you can download it from the Google Play Store.
- 2. Join a meeting using one of these methods:
  - Tap Join a Meeting if you want to join without signing in.

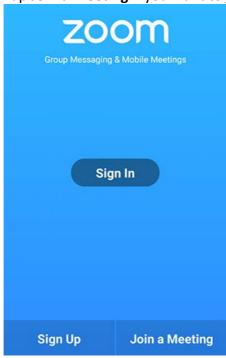

• Sign in to Zoom then tap Join.

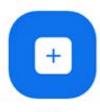

Join

- 3. Enter the meeting ID number and your display name.
  - If you're signed in, change your name if you don't want your default name to appear.
  - If you're not signed in, enter a display name.
- 4. Select if you would like to connect audio and/or video and tap Join Meeting.

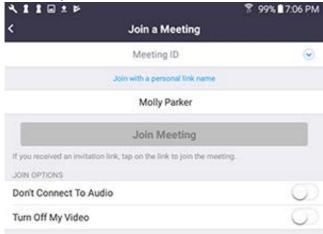

### **Apple IOS Devices**

- 1. Open the Zoom mobile app. If you have not downloaded the Zoom mobile app yet, you can download it from the App Store.
- 2. Join a meeting using one of these methods:
  - Tap Join a Meeting if you want to join without signing in.

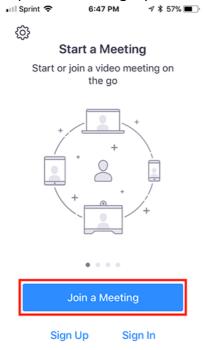

• Sign in to Zoom then tap Join.

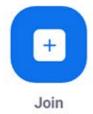

- 3. Enter the meeting ID number and your display name.
  - If you're signed in, change your name if you don't want your default name to appear.
  - If you're not signed in, enter a display name.
- 4. Select if you would like to connect audio and/or video and select Join.

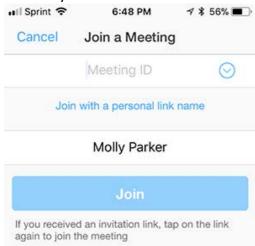

#### Web Browser

### **Google Chrome**

- 1. Open Chrome.
- 2. Go to join.zoom.us.
- 3. Enter your meeting ID provided by the host/organizer.

### Join a Meeting

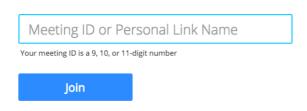

Join a meeting from an H.323/SIP room system

#### 4. Click Join.

- If this is your first time joining from Google Chrome, you will be asked to open the Zoom client to join the meeting.
- You can check **Always open these types of links in the associated app** to skip this step in the future.
- Click Open Zoom Meetings (PC) or Open zoom.us (Mac).

Open Zoom?

https://zoom.us wants to open this application.

Open Zoom

Cancel

#### Safari

- 1. Open Safari.
- 2. Go to join.zoom.us.
- 3. Enter your meeting ID provided by the host/organizer.

### Join a Meeting

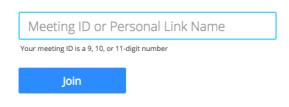

Join a meeting from an H.323/SIP room system

- 4. Click Join.
- 5. When asked if you want to open zoom.us, click **Allow**.

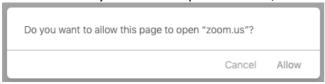

### Microsoft Edge or Internet Explorer

- 1. Open Edge or Internet Explorer.
- 2. Go to join.zoom.us.
- 3. Enter your meeting ID provided by the host/organizer.

### Join a Meeting

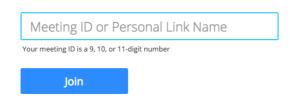

Join a meeting from an H.323/SIP room system

4. Click Join.

#### Mozilla Firefox

- 1. Open Firefox.
- 2. Go to join.zoom.us.
- 3. Enter your meeting ID provided by the host/organizer.

### Join a Meeting

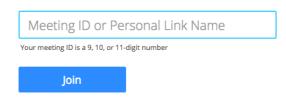

Join a meeting from an H.323/SIP room system

#### 4. Click Join.

- If this is your first time joining from Firefox, you may be asked to open Zoom or the Zoom installer package.
- To skip this step in the future, check **Remember my choice for zoommtg links**.
- Click Open Link.

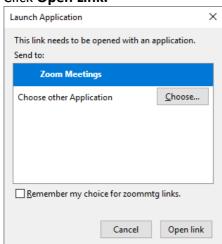

#### **Email**

Click the join link in your email or calendar invitation.

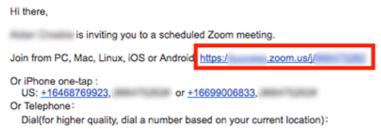

Depending on your default web browser, you may be prompted to open Zoom.

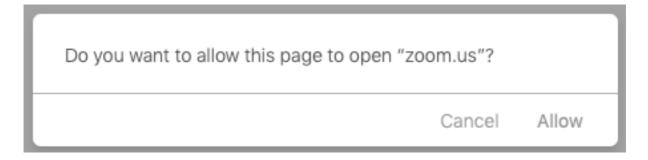

### **Telephone**

- 1. On your phone, dial the teleconferencing number provided in your invite.
- 2. Enter the meeting ID number when prompted using your dialpad.

**Note:** If you have already joined the meeting via computer, you will have the option to enter your 2-digit participant ID to be associated with your computer. If you have not joined on your computer, simply press # again when prompted to enter in your participant ID.